## **Terra Dotta Reviewer Access Handout**

**Username:** Same than your **OneStop Password:** Same than your **OneStop**

## 1) To get to our online application system:

Go to our main website and click on **"Study Abroad."** Next, click on **"Programs."** This will take you to our Terra Dotta application system where you will enter your login information.

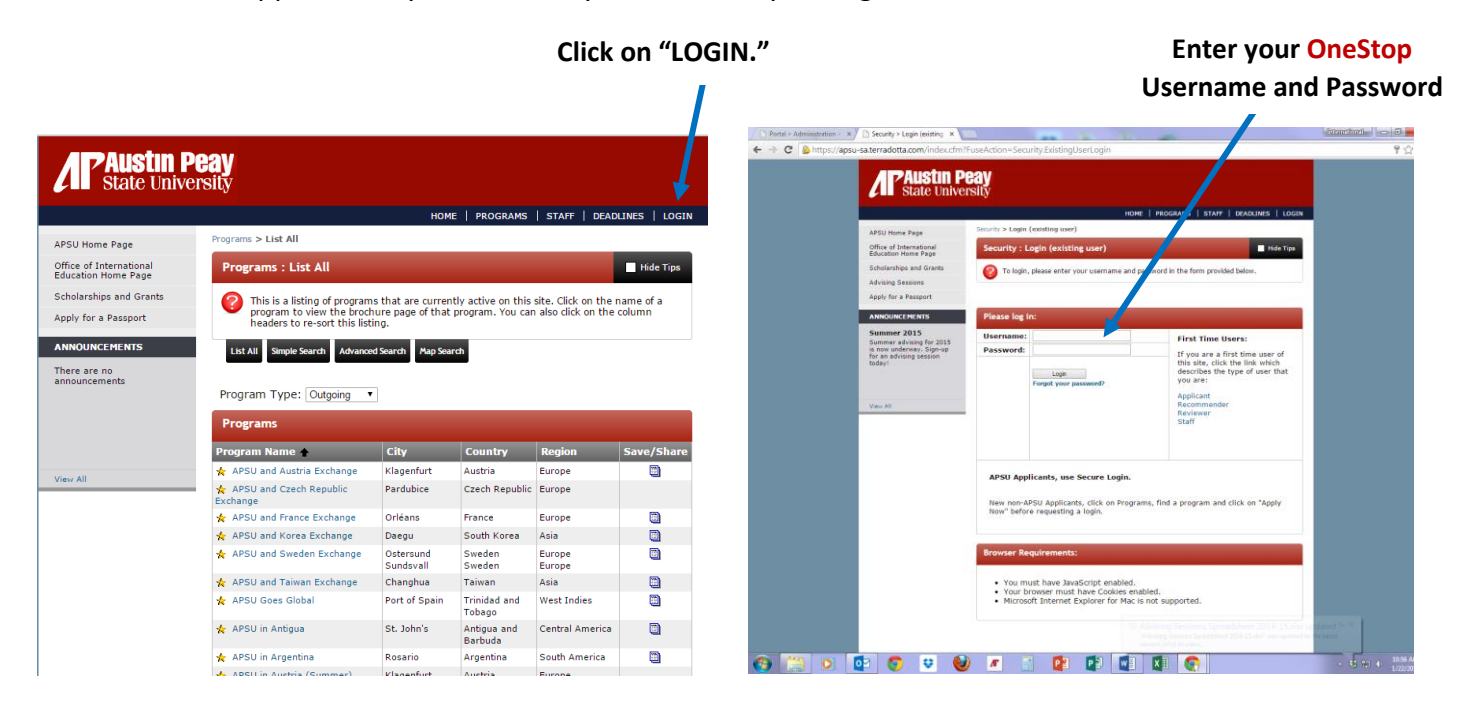

2) Once you enter Terra Dotta, you will see your study abroad program(s), and the list of students that have applied for it:

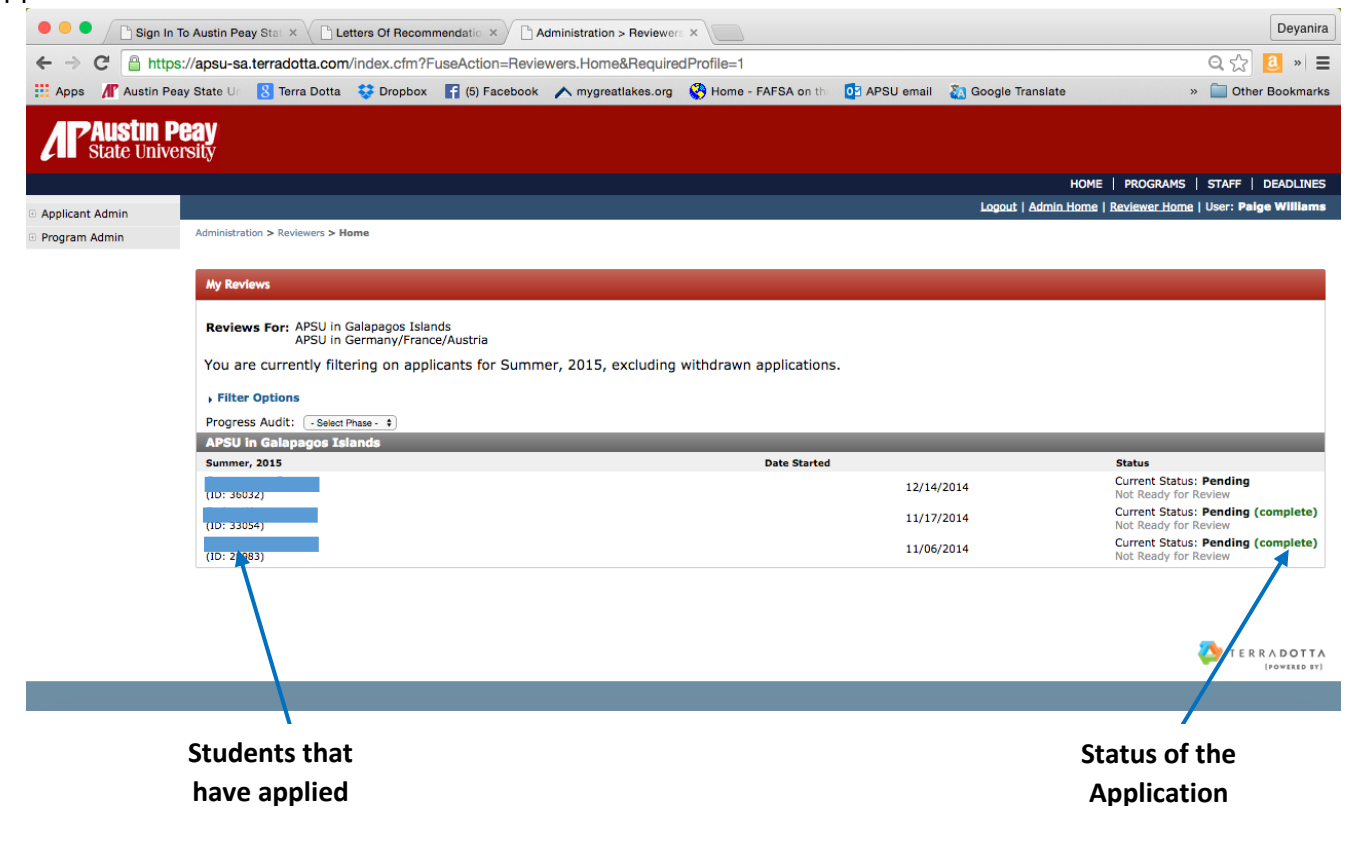

3) If you need to know students' information such as DOB, passport #, emergency conatct information, etc., click on each student's name. Scroll down and you will find the student's information you need.

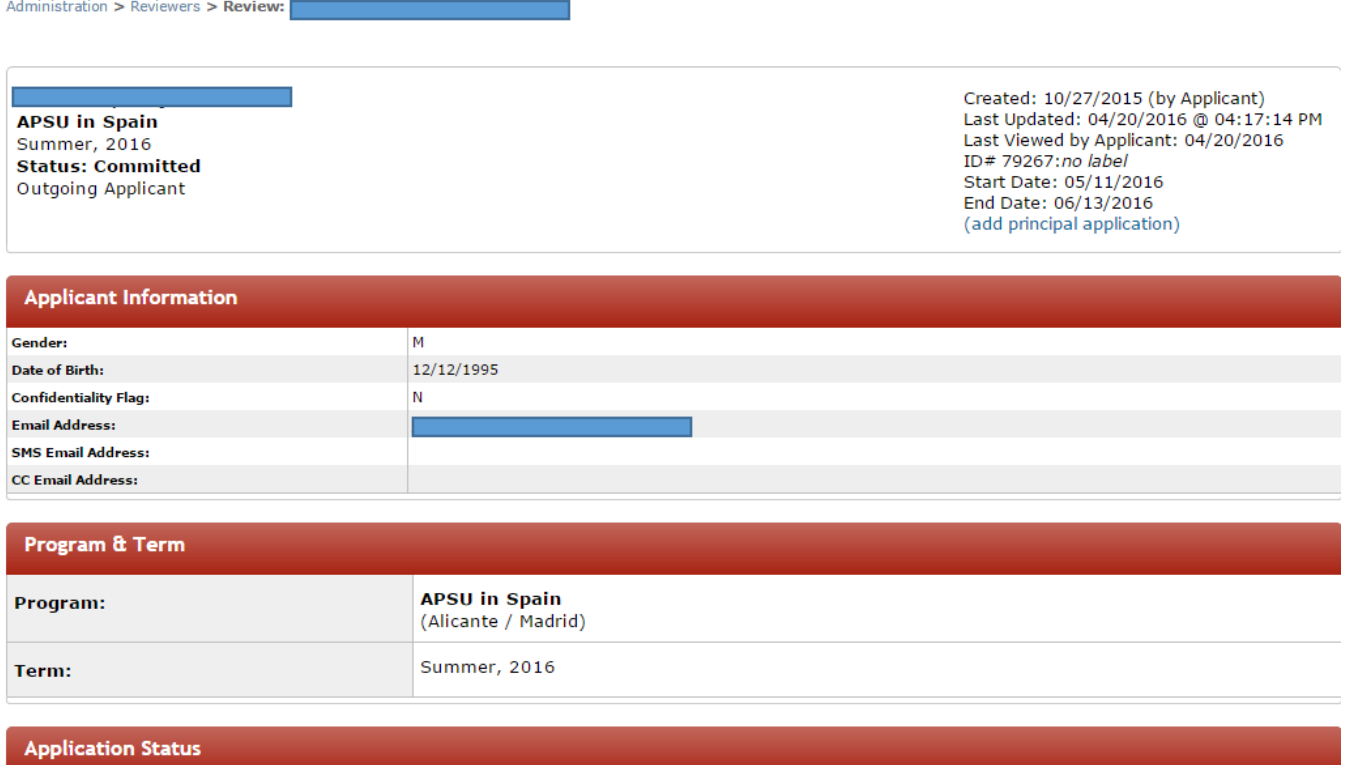

4) To generate a report to see items your students still need to complete, click on the "**Progress Audit**"dropdown list and choose the kind of report you would like to create. The two reports that are most commonly used are **Pre Decision** and **Post Decision**. The example below shows a **Pre Decision** report.

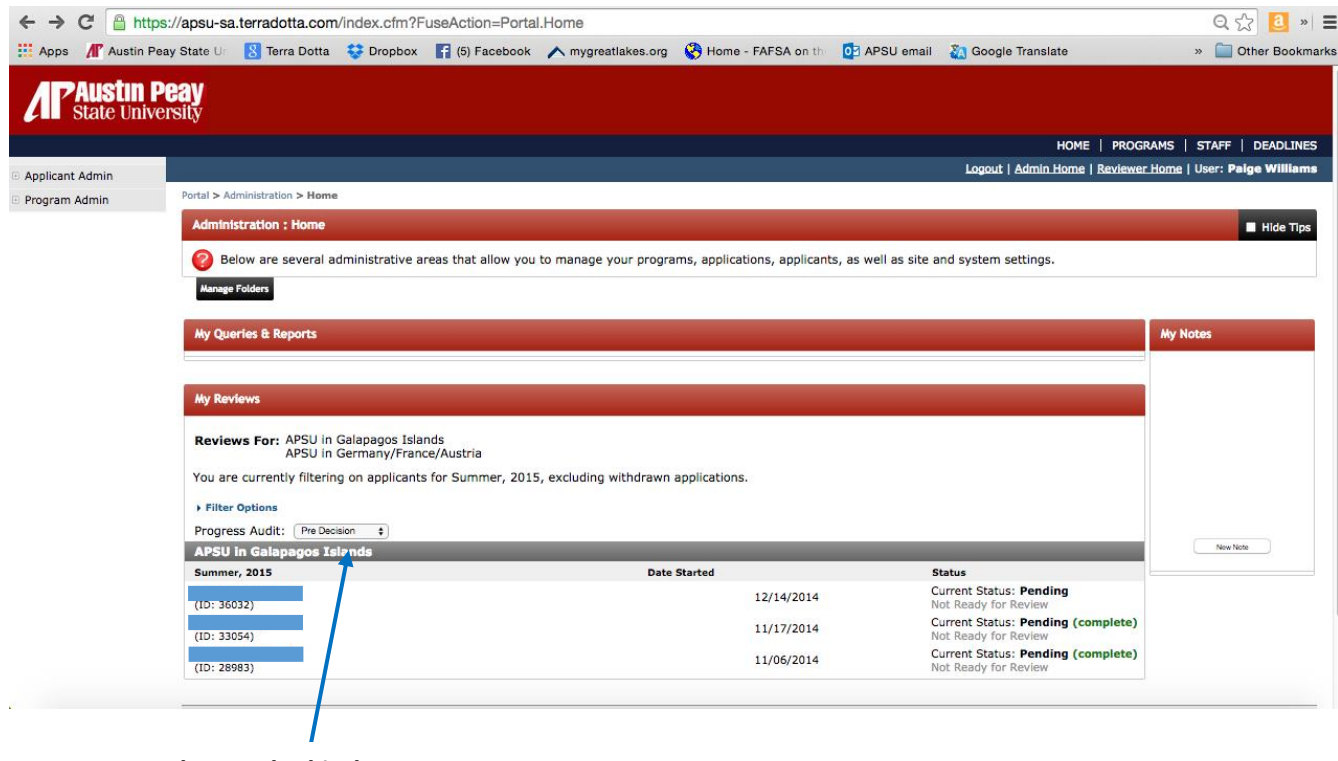

**Choose the kind of report you** 

5) Next you need to check off the data you would like on the report or click **"Check Everything"** as the example below shows

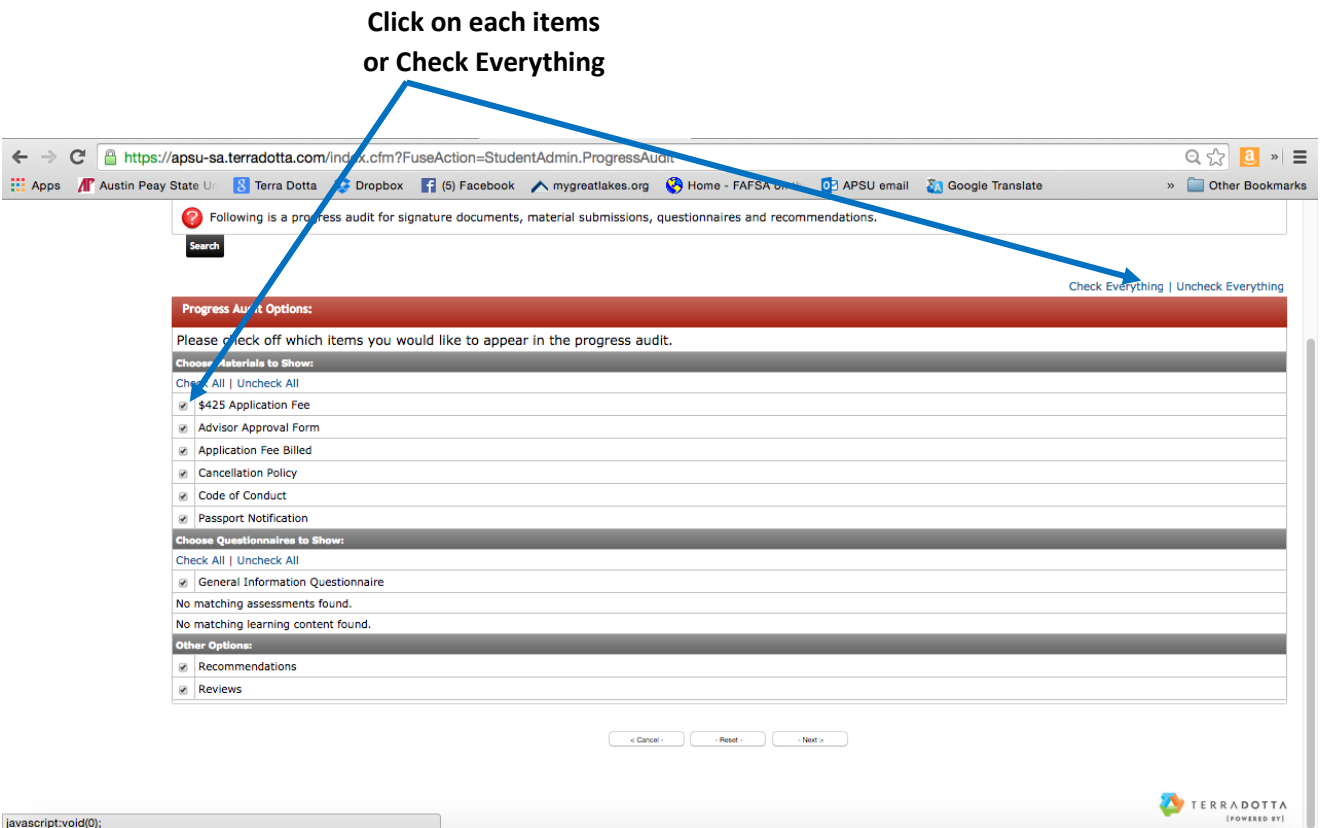

**6)** The report will show the materials that students have turned in and the materials they are missing. If you need to save this data, you can dowload this report into an Excel file or print it. You can also email the students on this list from this system. Mark the students that you would like to email and click on **"Send Email to Marked."**

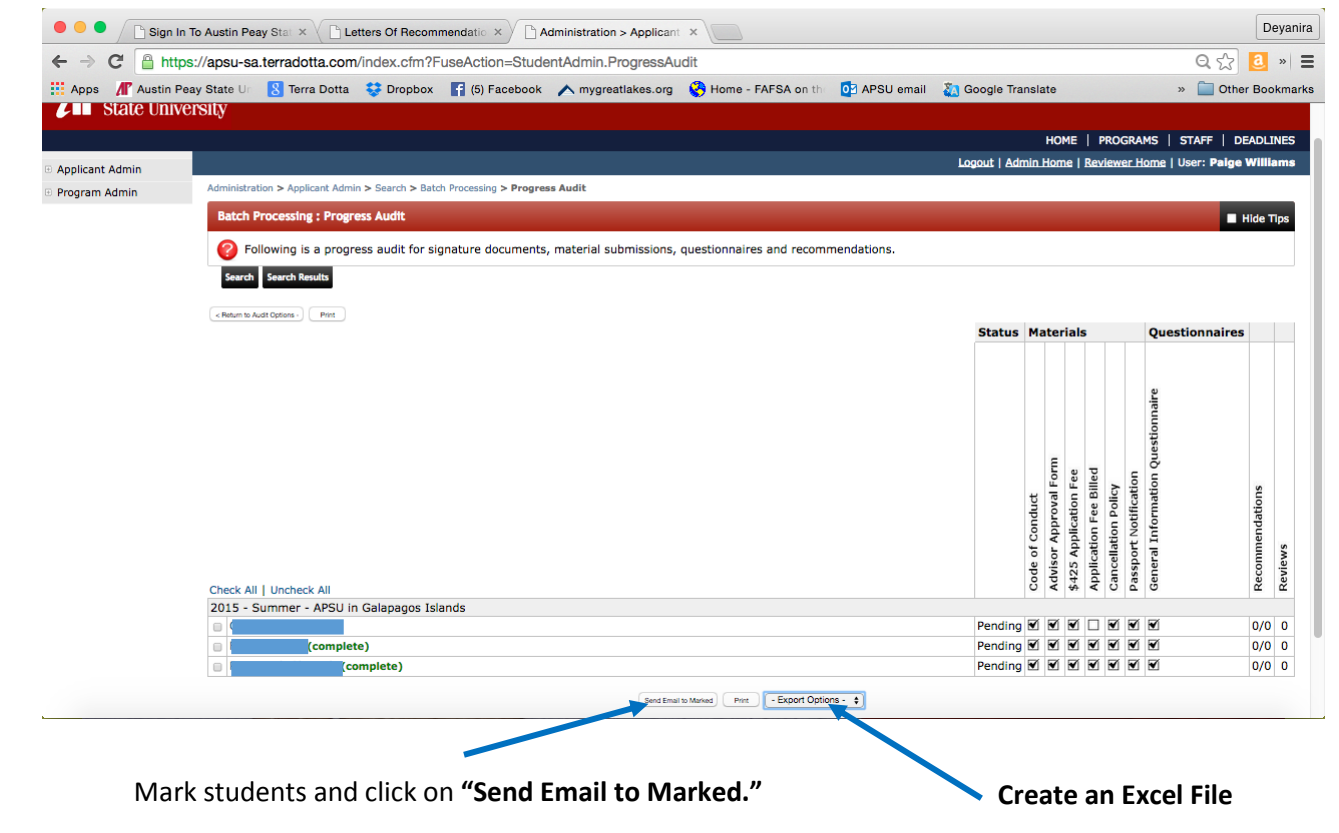

7) You can make your own notes under "My Notes," which is to the right of the screen as the example below shows:

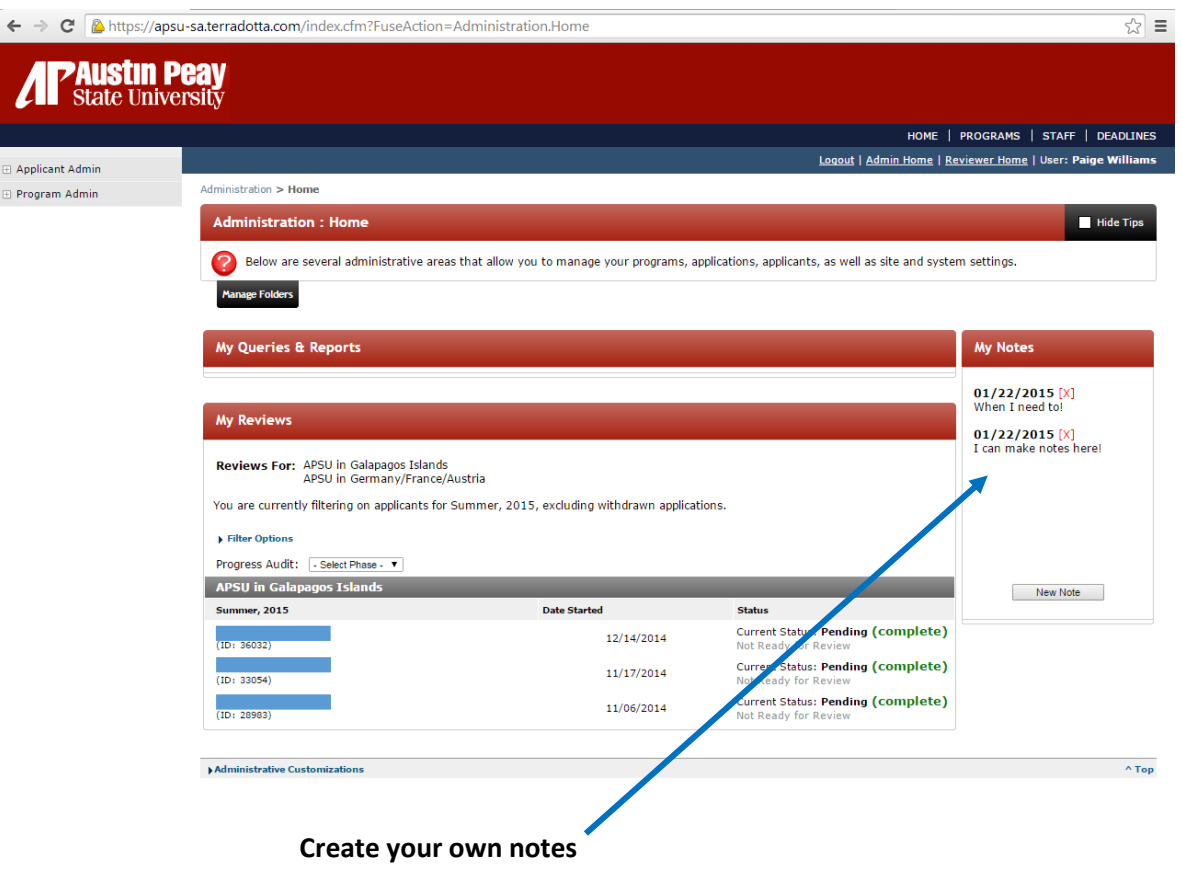

 $\mathbb{R}$ 

8) If you need to download students' information such as DOB, A#, GPA, etc. You need to create another report. First, you need to do a search for your program for the especific term. Click on **"Search"** and choose the term of your program, i.e. **Summer 2107.** If you also want to see students that have withdrawn, make sure to mark the **"Include withdrawn application"** as well.

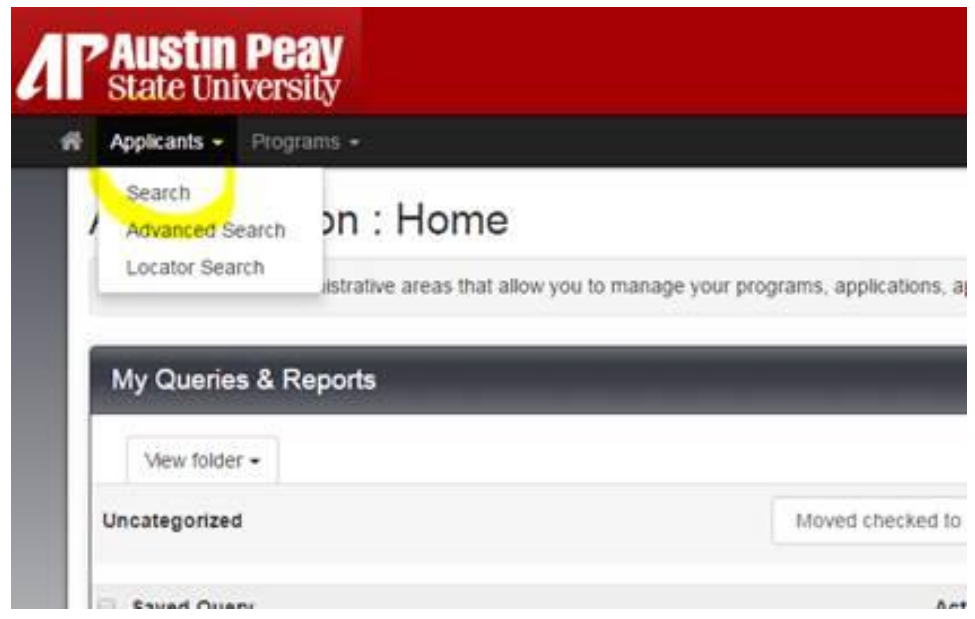

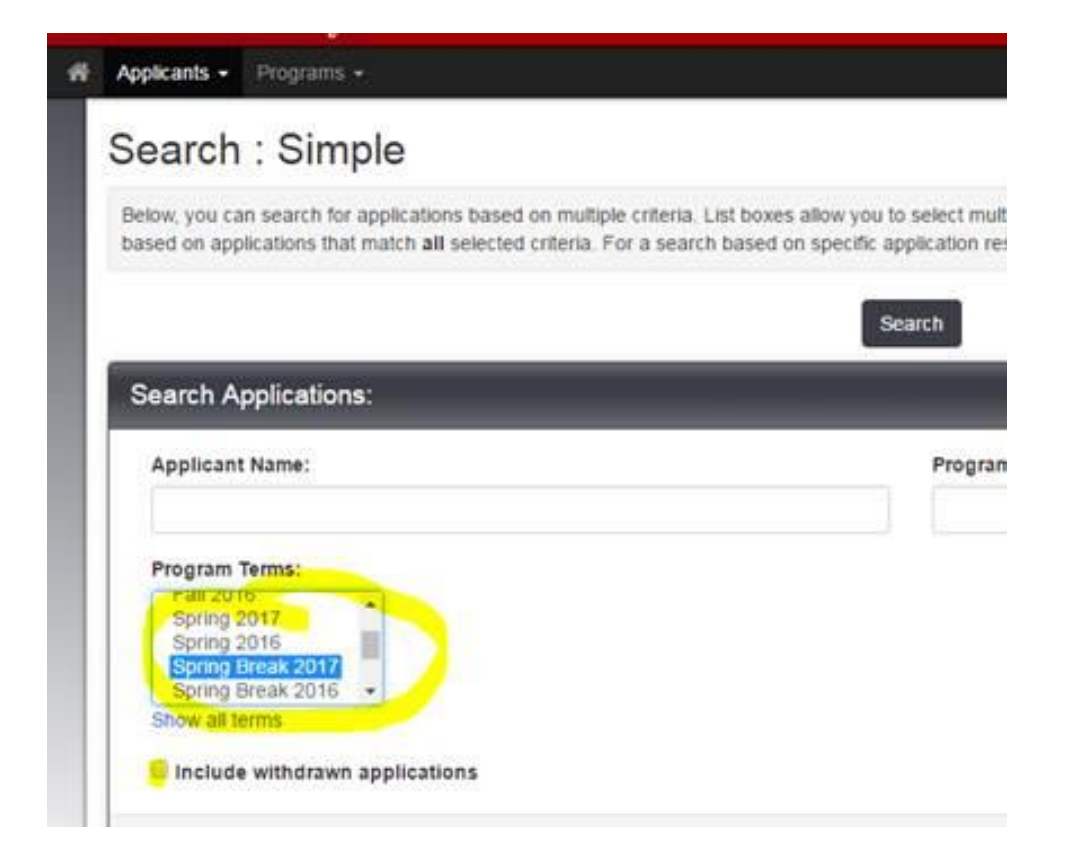

9) Next you need to click on **"Options"** and then **"Create Report."**

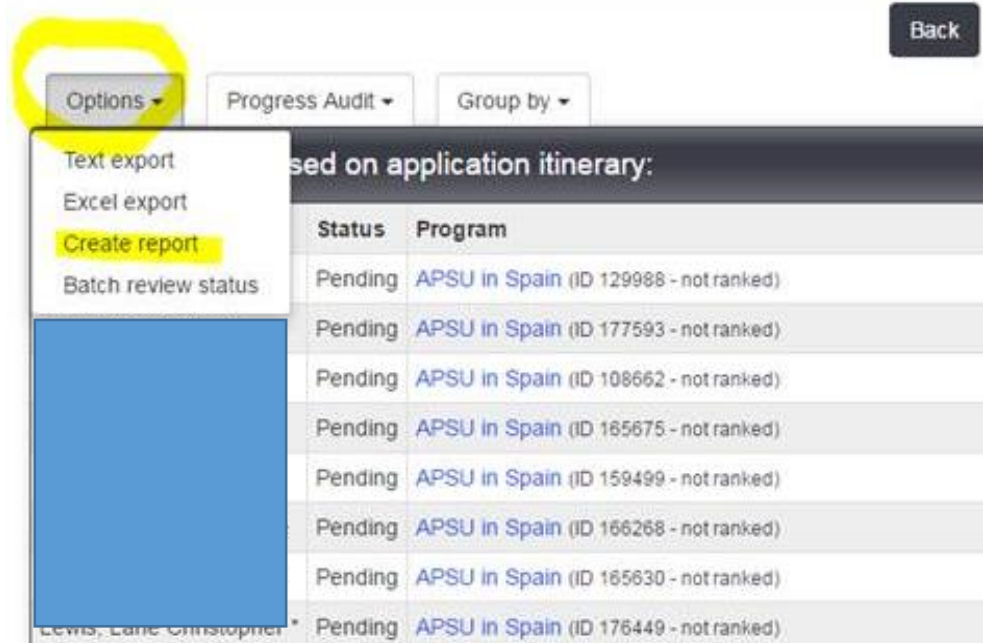

10) Now you are going to see a list of everything you could add to your report. The fields that are highlighted are some of the fields more commonly used for this kind of report.

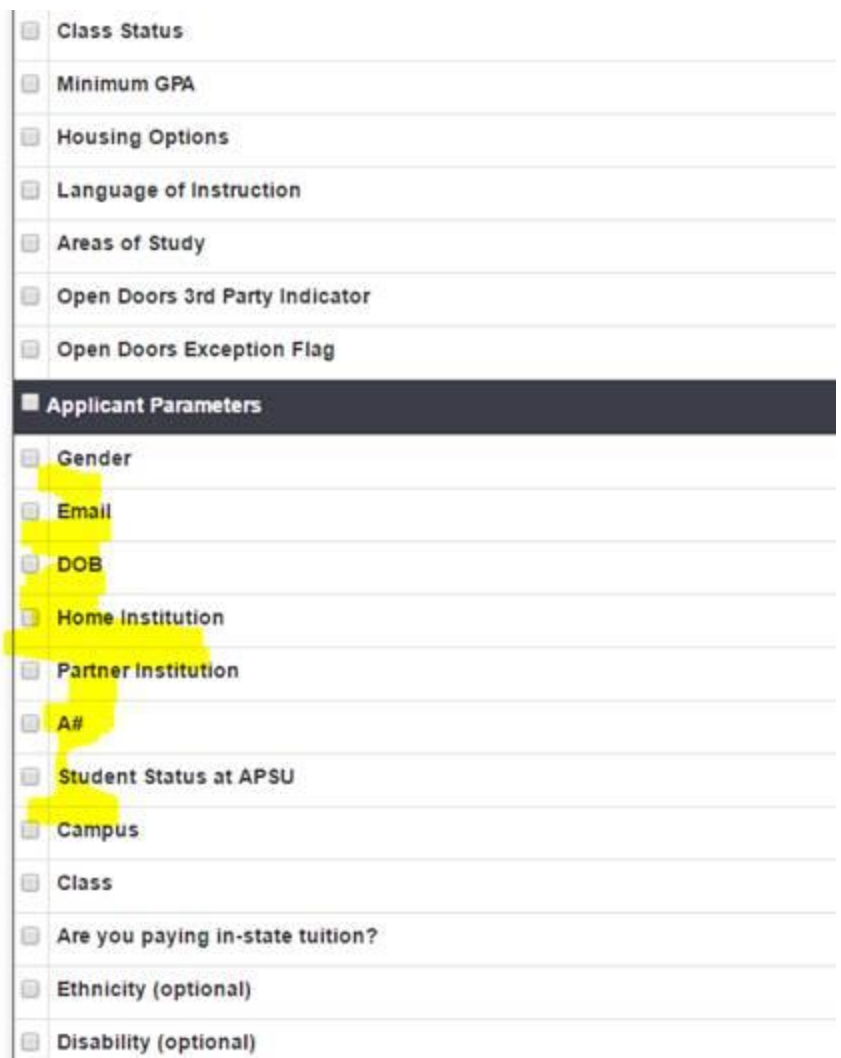

11) Make sure to click on the arrow to get a dropdown list of the options under each field. You can get their passport information here as well.

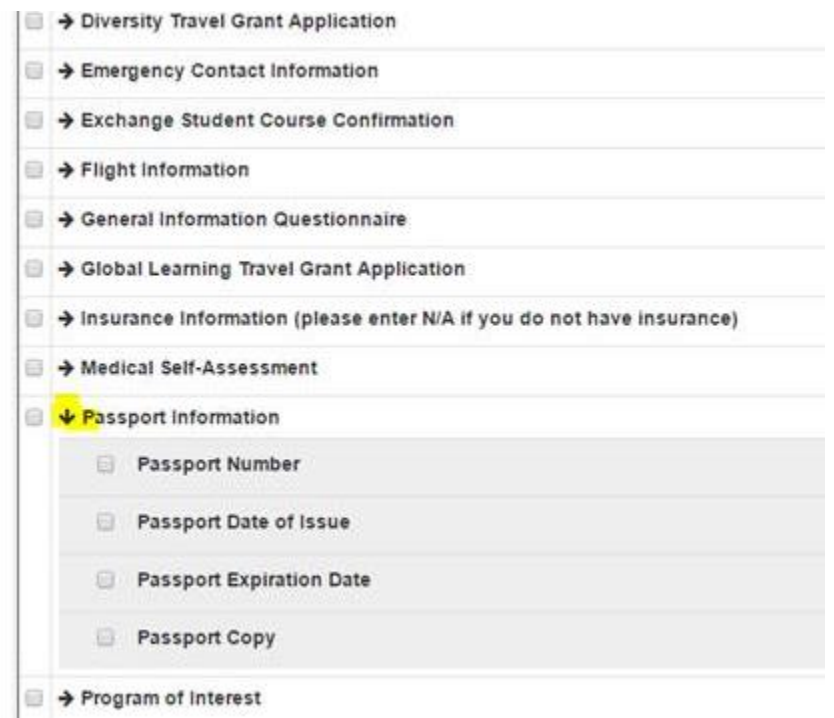

12) Once you have chosen everything you need, click on **"Export as Excel"** and **"Results"**

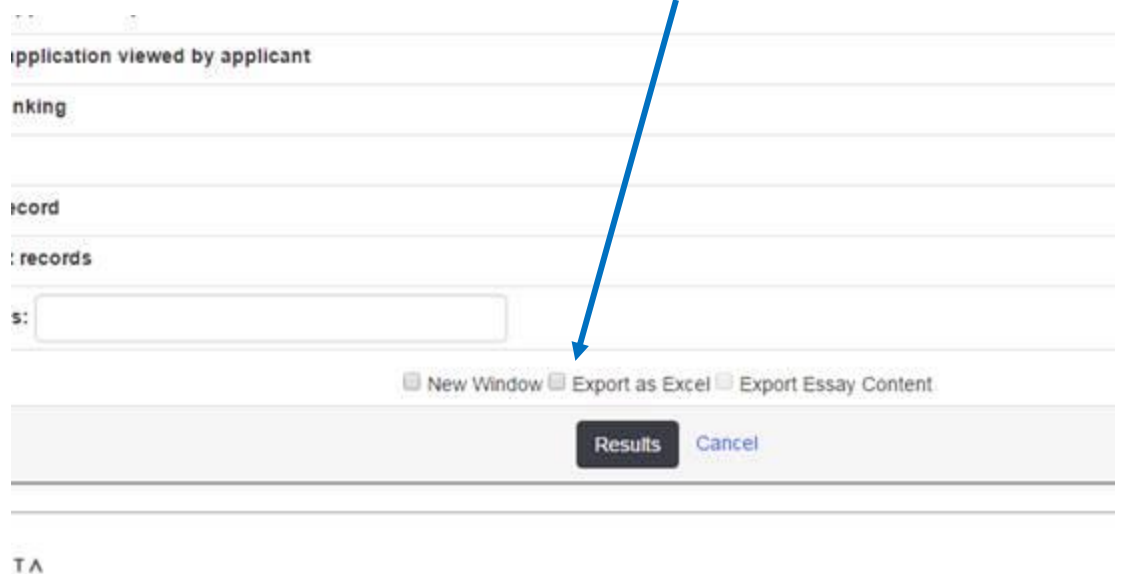

13) You will receive a file. We recommend you resave that file with a name that makes sense to you and as an Excel Workbook.

We hope this information is useful!

If you have any questions please do not hesitate to contact us.

Thank you for attending.

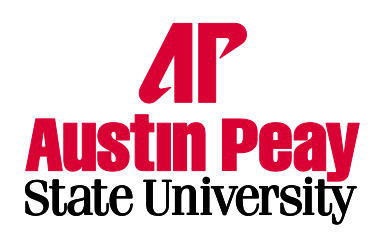

**Study Abroad** and International **Exchange** 

## **Office of International Education**

P.O. Box 4485 Austin Peay State University Miller Hall, 2nd Floor Clarksville, TN 37044 USA

E-mail: [InternationalEd@apsu.edu](mailto:InternationalEd@apsu.edu) Phone: 931-221-6851 Fax: 931-221-6853 Text: 931-444-5478

**Website: www.apsu.edu/InternationalEd**